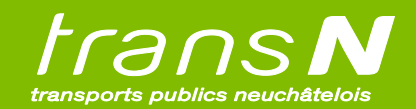

## **PROCÉDURE PAGE CACHÉE ABO ÉCOLE**

Etape 1 : Entrer le lien [\(www.transn.ch/cescole\)](www.transn.ch/cescole) dans une barre de recherche :

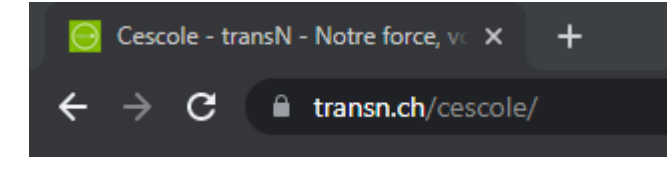

Etape 2 : S'identifier auprès de SwissPass

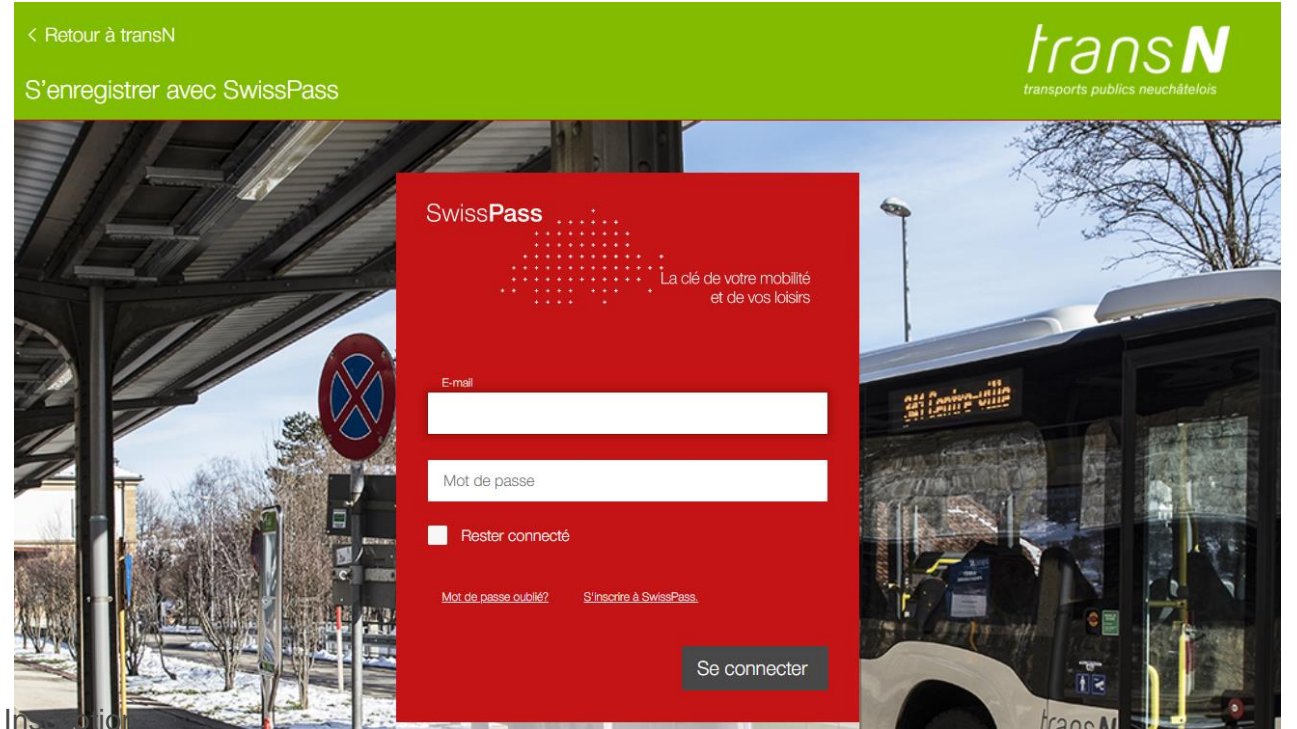

Etape  $3:$  Ins

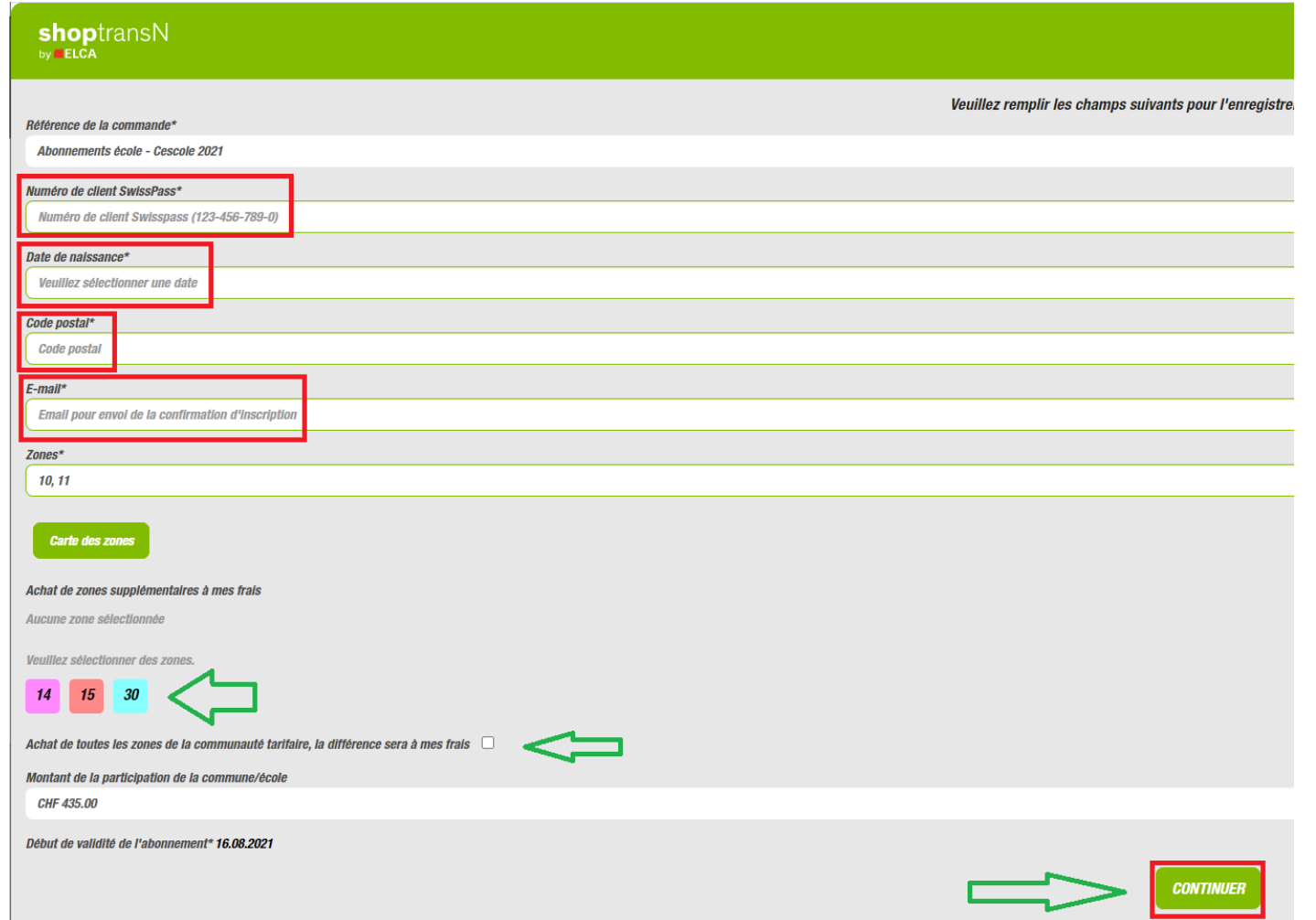

Remplir les champs encadrés en rouge.

Si vous prenez uniquement l'abonnement de l'école : ne rien toucher. Si vous souhaitez acheter des zones supplémentaires, cliquer sur les zones voulues

Cliquer sur « continuer »

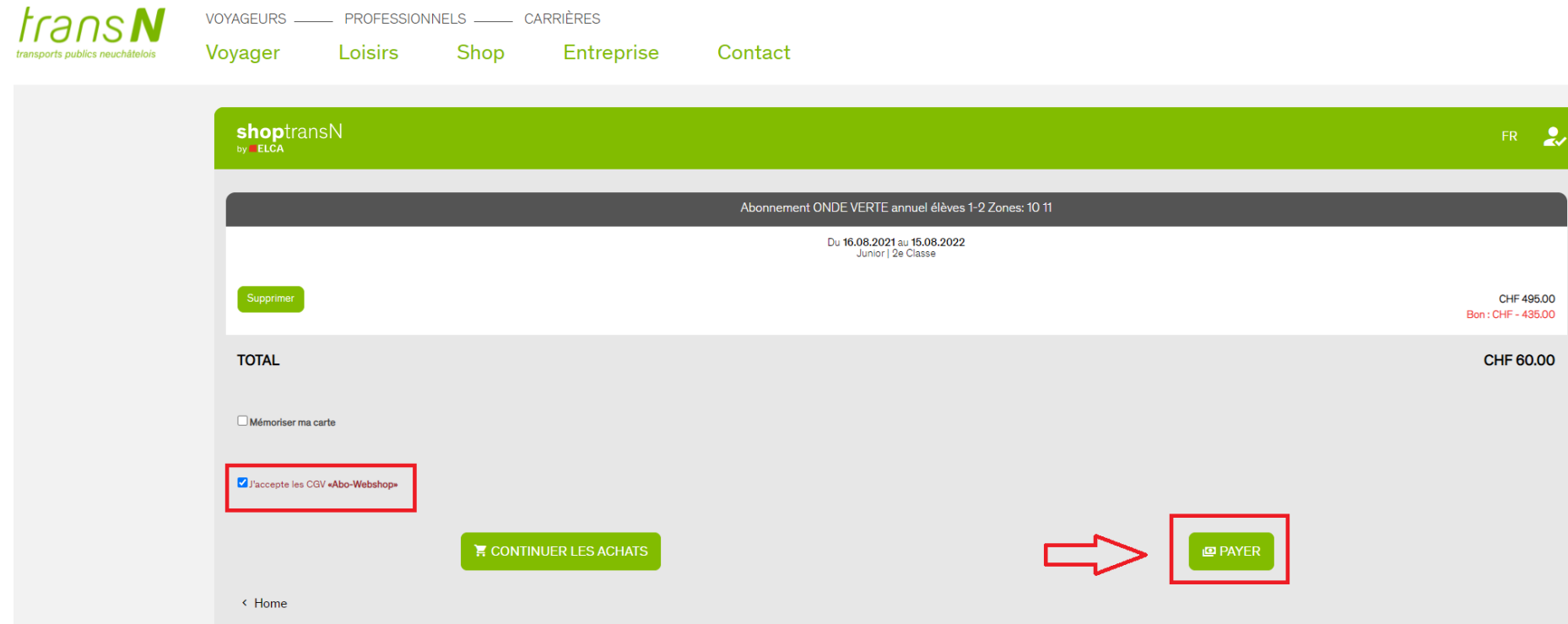

Etape 4 : Accepter les conditions générales de vente et cliquer sur « payer ».

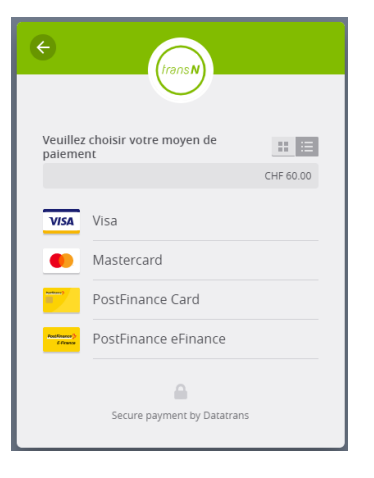

Suivre les instructions de payement

Etape 4 : Vérifier que la confirmation d'inscription soit bien arrivée dans vos courriels (vérifier dans les spams au besoin)

## **CONFIRMATION D'INSCRIPTION**

Aux parents de Prénom Nom

Bonjour,

La demande de renouvellement de l'abonnement de votre enfant a bien été enregistrée. Nous allons examiner votre inscription.

Veuillez contrôler que les informations transmises soient bien justes :

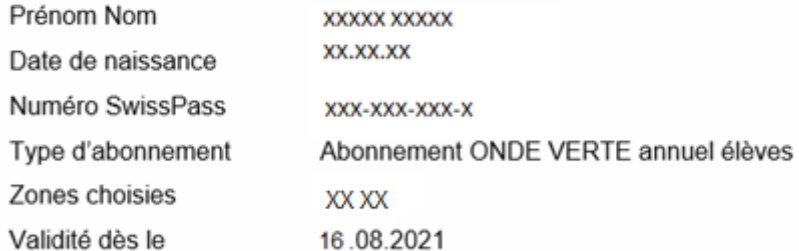

Dès la rentrée scolaire, la quittance sera disponible dans votre compte, menu "mes titres de transport", sur le shoptransN.

En cas d'erreur ou si vous avez de questions, vous pouvez nous contacter par courriel à l'adresse distribution@transn.ch.

En cas d'erreur, envoyer un courriel à distribution@transn.ch.